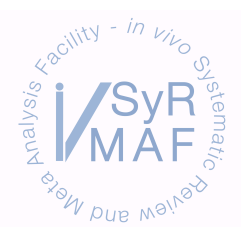

## *RAINING MATERIALS*

## CREATING SIGMAPLOT GRAPHS FOR META-ANALYSIS DATA

- 1. Copy stratification data for graphing from Excel to SigmaPlot (including headings)
- 2. Copy the relevant global estimate data (including headings) and paste underneath stratification data (leave a line between)
- 3. Make sure the columns for the global estimate and stratification data match up
- 4. Label the important columns: Qpe (effect size), lower 95% confidence interval, upper 95% confidence interval, sum of total animals, and the labels for the X axis
- 5. Delete heading rows copied from Excel
- 6. Insert column next to the sum of total animals column and label 'transformed sum of total animals'
- 7. Under the 'Transforms' menu select 'Quick transform'
- 8. Highlight the new column to insert it into the first blank field. Cilick on the 'sqrt' button and then on the original sum of total animals column. Multiply by chosen factor (usually ~5-10) so that e.g.  $col(10) = sqrt(col(11))$  \* multiplication factor. Click run and then close
- 9. Click the graph wizard button

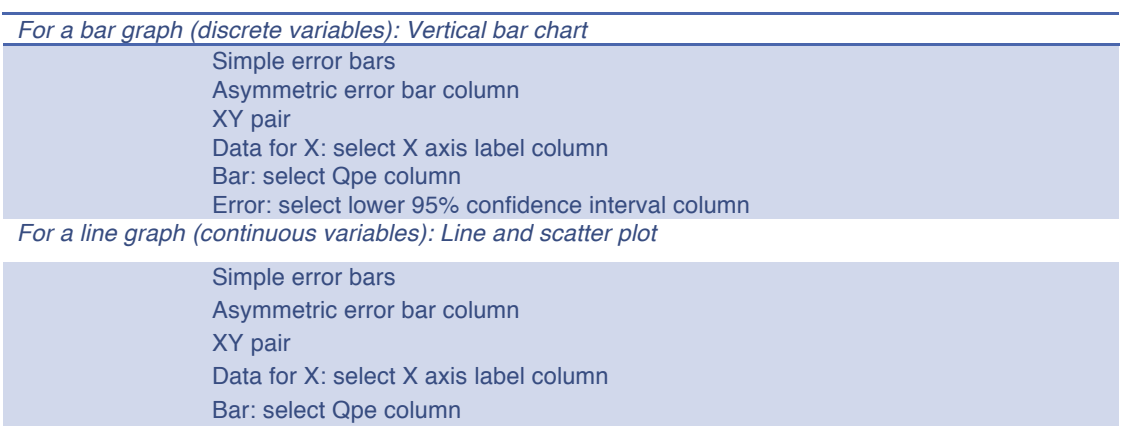

10. To alter graph properties double click on the graph (click 'Apply' after each change if it is not already highlighted)

Error: select lower 95% confidence interval column

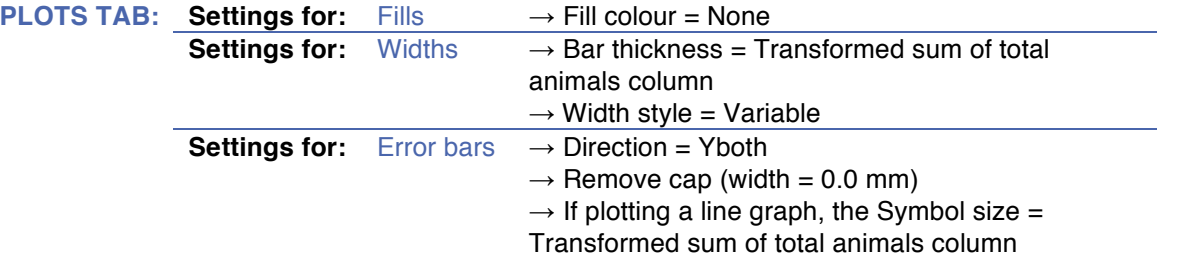

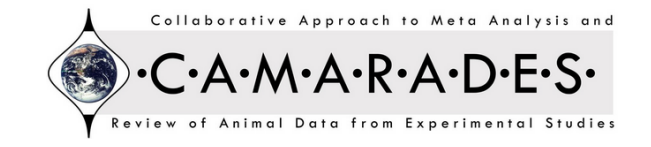

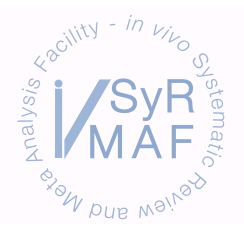

## **TRAINING MATERIALS**

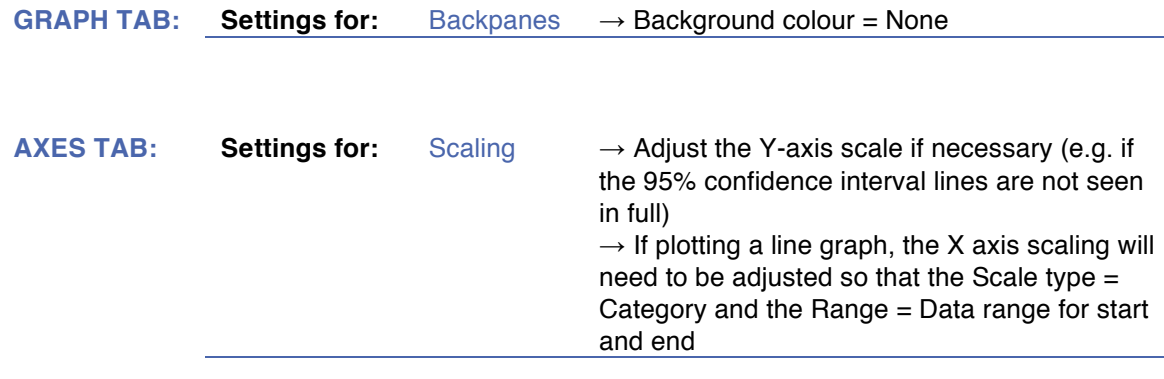

## **Click OK**

- 11. If needed, go back to the data entry table and adjust the multiplication factor in the 'Transformed sum of total animals' column so the bars/points on the graph are appropriately spaced
- 12. Select and delete the unused border axes and the legend
- 13. Select and label the X and Y axes
- 14. Zoom into graph and select the draw rectangle tool
- 15. Draw a rectangle the width of the global estimate 95% confidence interval bars and extend the rectangle to the Y axis using the pointer tool
- 16. Select the rectangle by double clicking and change the Fill and Line colours to Grey, click Apply and Close
- 17. Right click on the rectangle and send it to the back of the graph
- 18. Open the graph properties window again

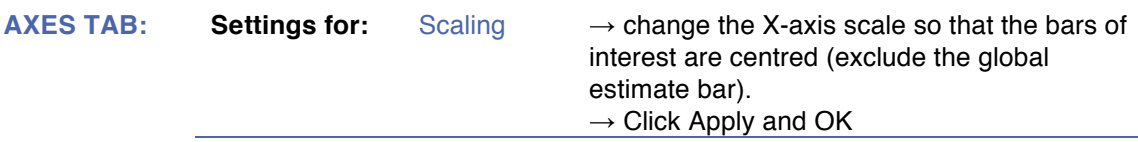

- 19. Re-adjust the grey rectangle to span the width of the X-axis (ensuring that its relative position on the Y-axis doesn't change)
- 20. Select and Group the graph and grey rectangle

**NB:** If the Y-axis needs to be adjusted do this before the grey rectangle is drawn. Otherwise the grey rectangle width will need to be re-adjusted by changing the X-axis so that the global estimate bar is visible, altering the grey rectangle and then changing the X-axis settings back.

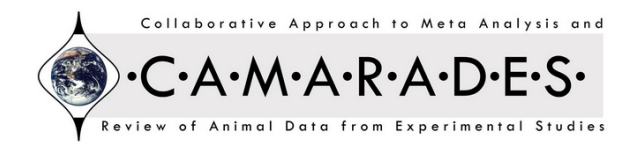